### **Securing Your Zoom Meetings**

Due to recent occurrences of "Zoom bombing" where intruders into a meeting have caused disruption, or worse, used it as a platform for hate speech and hate crimes, we are urging you to take action. In the coming days UCSF IT will be making changes to Zoom's default settings to require passwords on all meetings, but that will not protect meetings that are already on the calendar. The instructions below will guide you through the steps to protect your existing scheduled Zoom meetings.

## **Set a meeting password**

Follow the instructions below. You must *reschedule* any existing meetings you wish to protect once making these changes to your account.

- 1. Cancel the meeting you want to protect, and let the participants know a new inviting will be sent.
- 2. If you were previously using a Personal Meeting ID (PMI), discontinue, and use the generated Zoom meeting ID and password.
- 3. Log in to your [Zoom account settings,](https://eff.zoom.us/profile/setting) toggle **Require a password when scheduling new meetings** on to the right

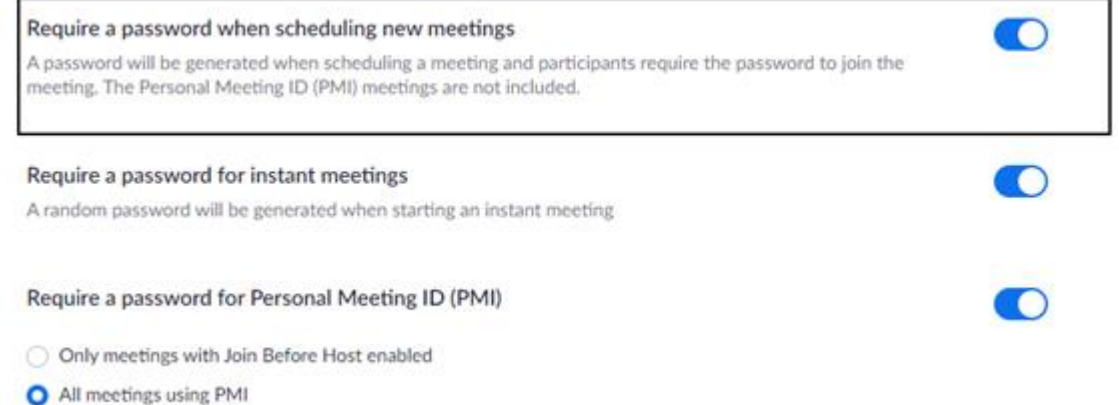

- 4. Reschedule and send the new meeting invite to your trusted participants (mostly likely in email or via a calendar invite). [Learn about meeting IDs](https://support.zoom.us/hc/en-us/articles/201362413-Scheduling-meetings?zcid=1231) and how to generate a random meeting ID by using Zoom's "schedule" feature;
	- a. If your need to publicize your event online, post only the meeting ID and then separately send the password to vetted participants before the meeting.

Here is more information about additional [Recommended Security Settings for Zoom.](https://it.ucsf.edu/how_do/recommended-security-settings-zoom)

# **Setting a Personal Meeting ID (PMI) password**

Avoid using your [Personal Meeting ID](https://support.zoom.us/hc/en-us/articles/203276937-Using-Personal-Meeting-ID-PMI-?zcid=1231) **(PMI)** to host events. Your PMI is essentially one continuous meeting and people can pop in and out at any time. Protect your PMI for other meetings by adding a password.

Follow the instructions below. You must *reschedule* any existing meetings you wish to protect once making these changes to your account.

1. Cancel the meeting you want to protect and let the participants know a new inviting will be sent.

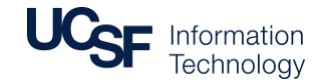

### **Securing Your Zoom Meetings**

2. Log in to your [Zoom account settings,](https://eff.zoom.us/profile/setting) toggle **Require a password for Personal Meeting ID (PMI)** on to the right and select **All meetings using PMI**

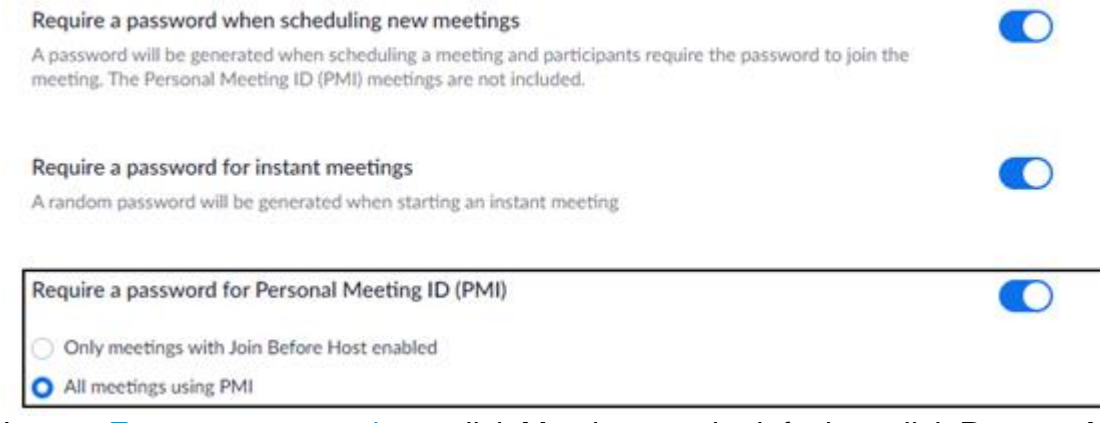

3. In your [Zoom account settings,](https://eff.zoom.us/profile/setting) click Meetings on the left, then click **Personal Meeting Room**

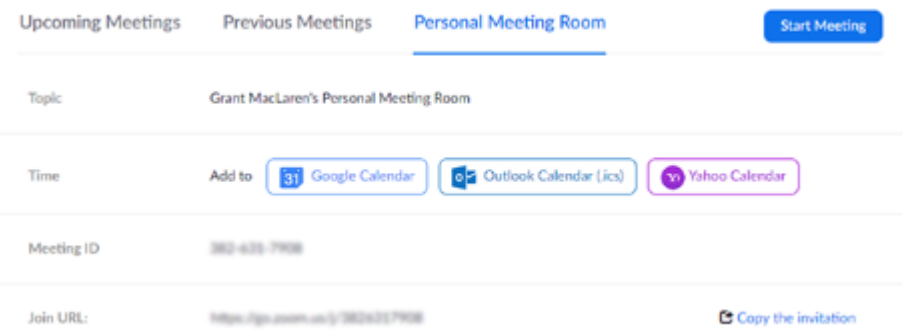

4. Click **Edit this Meeting** at the bottom of the page

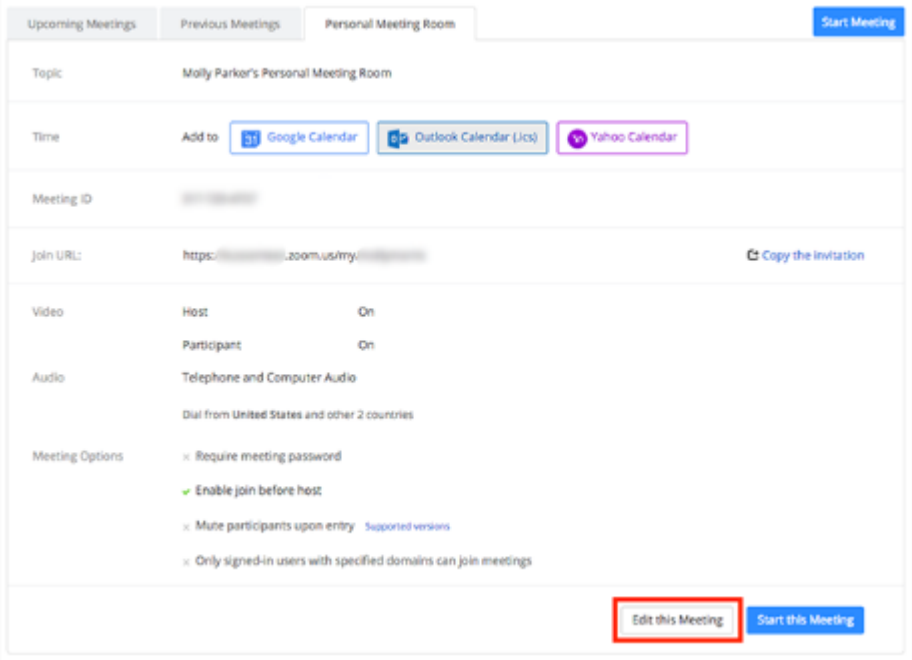

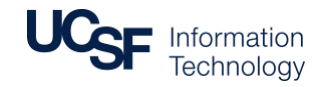

## **Securing Your Zoom Meetings**

5. Under **Meeting Options**, edit the password. Make it something that is not easily guessable (123456 and 444444 are bad) as this password is set until you change it.

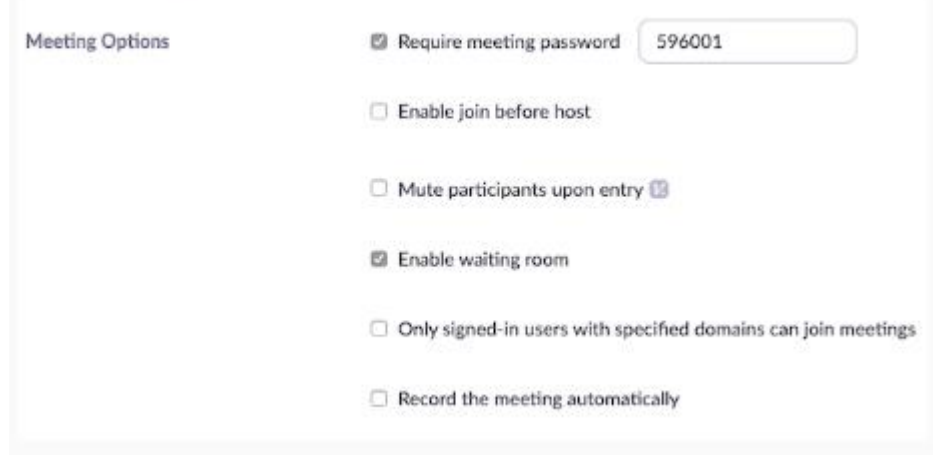

#### 6. Click **Save.**

UCSF IT is in direct contact with Zoom regarding concerns over their privacy and security shortcomings. We are deploying the latest software updates and reviewing our enterprise Zoom settings to make sure we provide the safest Zoom environment we can. UCSF IT will continue to monitor for news of new privacy or security flaws in Zoom and address them accordingly.

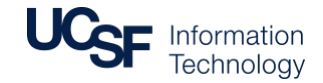